## **Bezpieczeństwo spotkań na Zoom**

Zoom to jedna z najpopularniejszych platform do organizowania wideokonferencji. Jest funkcjonalna i łatwa w użyciu. Jedną z często wskazywanych wad Zoom jest łatwość włamania się na spotkanie niepożądanych osób, które mogą zakłócić jego przebieg. Taka osoba najczęściej uzyskuje dostęp poprzez przejęcie linku do spotkania – albo z przejętego wcześniej konta pocztowego, albo z mediów społecznościowych lub strony internetowej.

W ostatnim czasie firma Zoom pracowała nad poprawieniem bezpieczeństwa telekonferencji w systemie i wydała też zalecenia odnośnie do organizacji spotkań. Poniżej opisano kilka zaleceń, które pomogą zabezpieczyć nasze spotkania. Trzeba jednak pamiętać, że mimo zabezpieczeń na spotkaniu może pojawić się niepożądana osoba, dlatego **przede wszystkim należy zapoznać się ustawieniami i funkcjami Zoom, aby zrozumieć, jak system działa i jak można wpłynąć na bezpieczeństwo spotkania, a w wypadku ew. ataku potrafić szybko zareagować**.

Wiele użytecznych informacji oraz krótkich filmów instruktażowych można znaleźć na stronie https://support.zoom.us/

## **Planowanie spotkania**

- **Nie udostępniaj linków do spotkania w mediach społecznościowych, na stronach internetowych i publicznych forach**. Korzystając z takich linków każdy może dołączyć do spotkania, więc jest to zaproszenie intruzów.
- **Unikaj używania osobistego identyfikatora spotkania (PMI - Personal Meeting ID) do organizowania jednorazowych spotkań z wieloma uczestnikami**. PMI to w zasadzie identyfikator jednego ciągłego spotkania, więc lepiej go nie upowszechniać. PMI można stosować w wypadku spotkań, zwłaszcza cyklicznych, w gronie znanych (zaufanych) osób. Podczas planowania spotkania w miejsce PMI należy zastosować wygenerowany losowy identyfikator spotkania. Zaleca się także, aby wymagać od uczestników wpisania **hasła**, aby dołączyć do spotkania. *Uwaga – w wypadku niektórych licencji hasło jest domyślnie wymagane.*
- Planując spotkanie ustaw **wyciszenie wszystkich uczestników na wejściu**. Ma to znaczenie zwłaszcza na dużych spotkaniach – wiele jednocześnie włączonych mikrofonów powoduje powstawanie hałasu, który utrudnia prowadzenie spotkania. Dobrym zwyczajem jest też, aby osoby które w danej chwili nie mówią, wyłączały swój mikrofon.
- Rozważ wykorzystanie **poczekalni**. Jeśli włączysz poczekalnię, każdego uczestnika spotkania będziesz musiał zaakceptować lub odrzucić. To może być uciążliwe w wypadku dużych spotkań, niemniej zyskujesz kontrolę nad tym, kto jest na spotkaniu. Uczestnik, który próbuje dołączyć do spotkania, ma wyświetlaną informację, że musi zaczekać na akceptację.

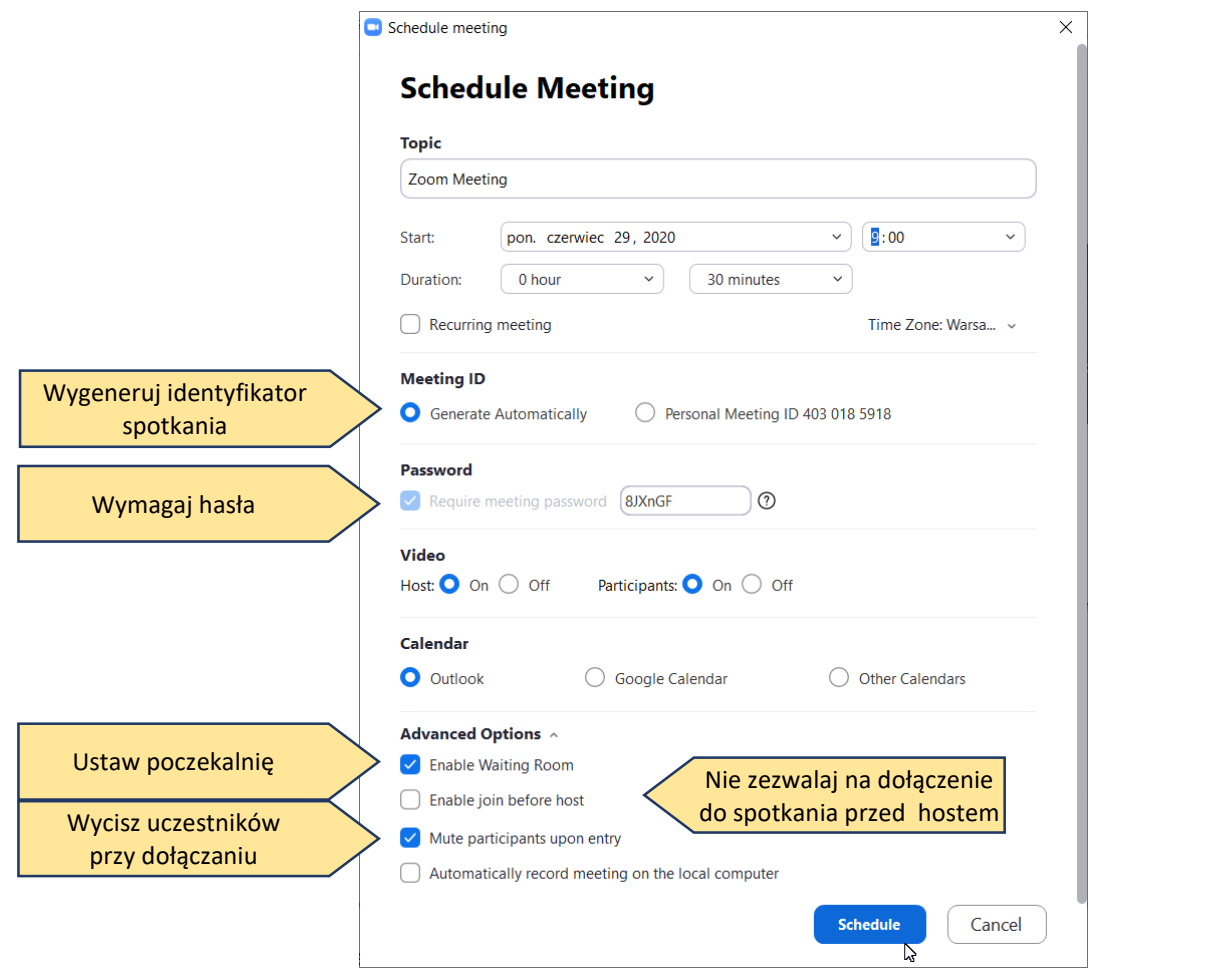

*Planowanie spotkania - parametry* 

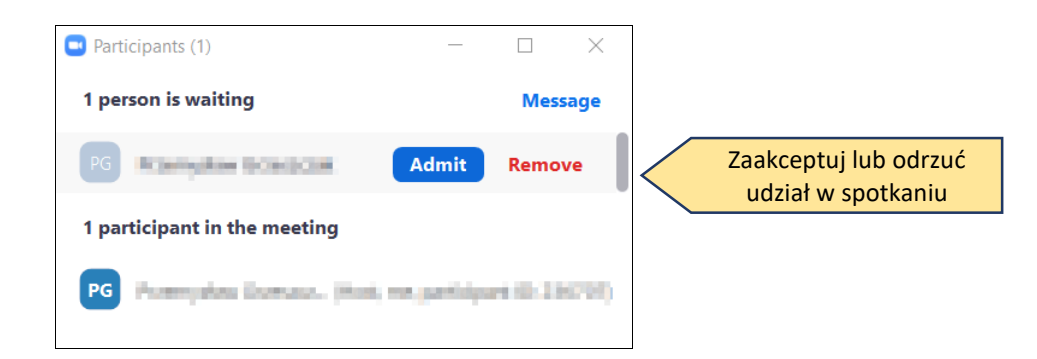

*Osoba dołączająca do spotkania w poczekalni – widok w panelu 'Participants'.* 

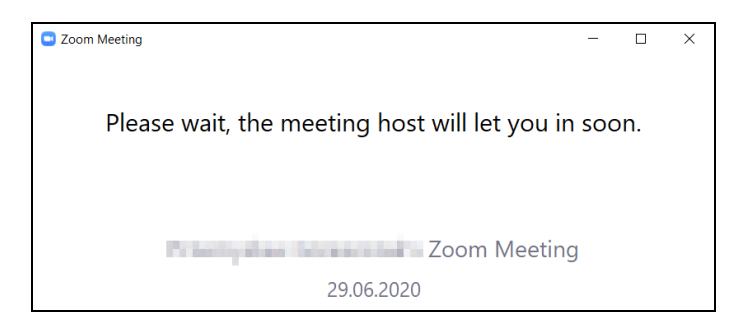

*Uczestnik, który próbuje dołączyć do spotkania, ma wyświetlany komunikat* 

## **Zarządzaj udostępnianiem ekranu**

 Jeśli nie jest to konieczne, **nie należy zezwalać użytkownikom na udostępnianie ekranu** (intruzi mogą to wykorzystać do wyświetlania niepożądanych treści). Udostępnianie można ograniczyć przed spotkaniem i podczas spotkania na pasku kontrolnym hosta. Aby uniemożliwić uczestnikom udostępnianie ekranu podczas połączenia, korzystając z elementów sterujących hosta u dołu, kliknij strzałkę obok opcji 'Share screen', a następnie 'Advanced Sharing Options'. W sekcji "Who can share?" wybierz "Only host" i zamknij okno.

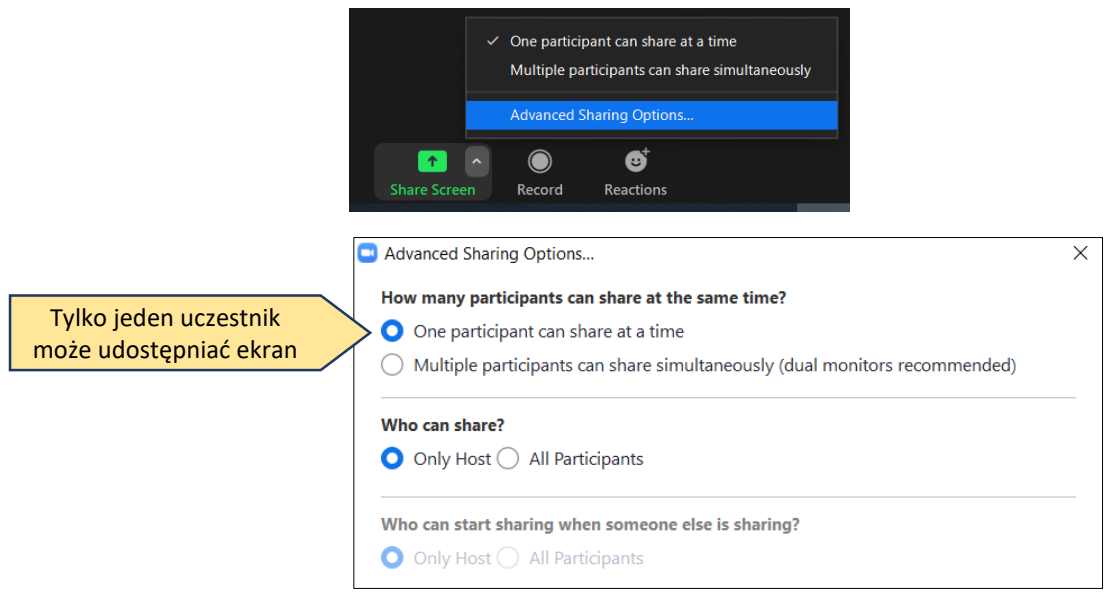

*Blokowanie udostępniania ekranu przez uczestników* 

Udostępnianie ekranu można także szybko włączyć/wyłączyć klikając opcję 'Security', a następnie zaznaczając lub usuwając zaznaczenie przy opcji 'Share Screen'.

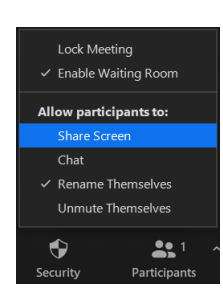

 Jeśli udostępniasz swój ekran, Ty i Twoi uczestnicy możecie wspólnie rysować i oznaczać treści za pomocą adnotacji podczas udostępniania. Możesz **wyłączyć funkcję adnotacji** w ustawieniach Zoom, aby uniemożliwić pisanie na całym ekranie. Po udostępnieniu ekranu kliknij 'More' na pasku sterującym, a następnie 'Disable participations annotation'.

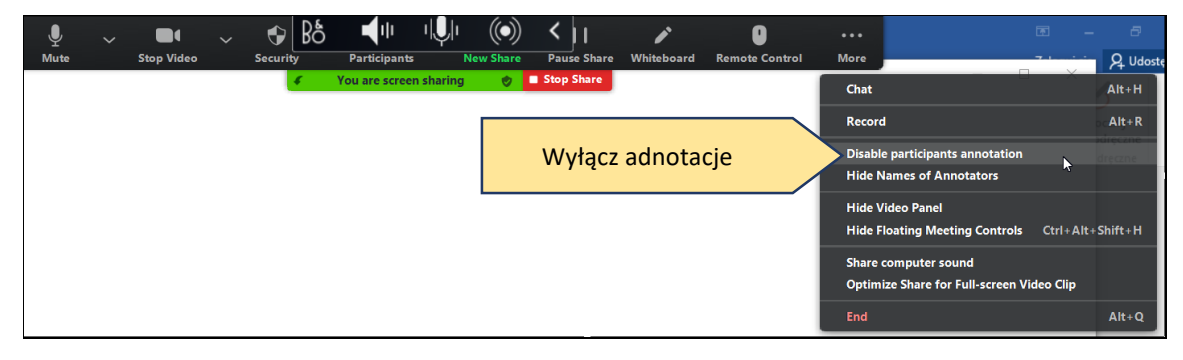

*Blokowanie możliwości dodawana adnotacji przez uczestników* 

## **Zarządzaj swoimi uczestnikami**

- **[Zamknij spotkanie.](https://support.zoom.us/hc/en-us/articles/201362603-Host-and-Co-Host-Controls-in-a-Meeting)** Po zablokowaniu już rozpoczętego spotkania Zoom żaden nowy uczestnik nie może dołączyć, nawet jeśli ma identyfikator spotkania i hasło (jeśli jest wymagane). Na spotkaniu kliknij 'Security' u dołu okna Zoom. W wyskakującym okienku kliknij przycisk 'Lock Meeting'.
- **Pamiętaj o poczekalni.** Możesz ją włączyć także podczas spotkania - kliknij 'Security' u dołu okna Zoom, a w wyskakującym okienku kliknij przycisk 'Enable Waiting Room'.

- **[Wyłącz czat](https://support.zoom.us/hc/en-us/articles/115004809306-Controlling-and-Disabling-In-Meeting-Chat).** Zoom ma funkcję czatu na spotkaniu. Ogranicz uczestnikom możliwość rozmawiania między sobą podczas trwania wydarzenia i ogranicz rozpraszanie uwagi. Wyłączenie czatu zabezpiecza przed przesyłaniem niechcianych wiadomości podczas spotkania.
- **[Usuń niechcianych lub zakłócających](https://support.zoom.us/hc/en-us/articles/115005759423-Managing-participants-in-a-meeting)  [uczestników](https://support.zoom.us/hc/en-us/articles/115005759423-Managing-participants-in-a-meeting).** W menu 'Participants' możesz wskazać nazwę uczestnika pojawi się kilka opcji, w tym 'Remove'. Kliknij, aby usunąć uczestnika ze spotkania.

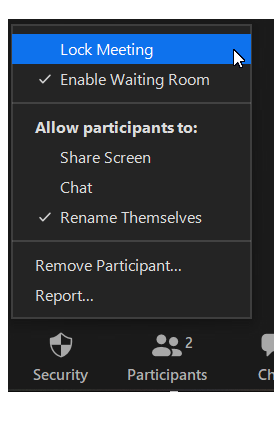

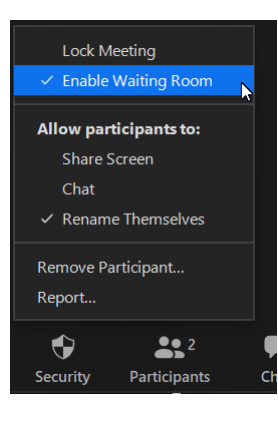

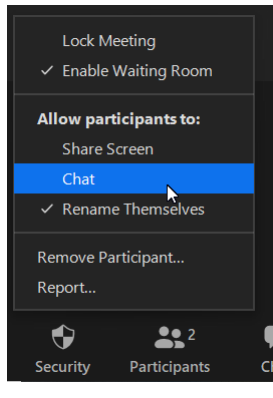

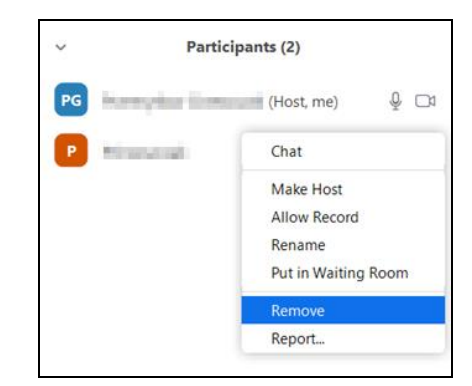

- **[Wyłącz wideo](https://support.zoom.us/hc/en-us/articles/115005759423).** Host może wyłączyć czyjeś wideo. Pozwala to na blokowanie wideo uczestnika, który np. rozprasza innych . W menu 'Participants ' kliknij 'More' przy nazwie uczestnika, a następnie 'Stop Video'.
- **[Wycisz uczestników](https://support.zoom.us/hc/en-us/articles/203435537-Mute-All-And-Unmute-All).** Host może wyciszyć / anulować wyciszenie poszczególnych uczestników lub wszystkich jednocześnie. Można w ten sposób blokować niechciane, rozpraszające lub nieodpowiednie dźwięki innych uczestników.

**D** Participants (2)

**Project William Barry** 

 $PG$ 

Po kliknięciu w menu 'Participants' w '…' możesz zdecydować, czy pozwolić uczestnikom na samodzielne wyłączenie wyciszenia. Jeśli opcja 'Allow Participants to Unmute Themselves' nie jest zaznaczona, tylko host może wyłączyć wyciszenie. To opcja przydatna, gdy nie znasz wszystkich uczest ników spotkania i nie masz pewności, że nie go będą zakłócać.

W tym miejscu możesz także włączyć opcję "Mute participants upon entry" (wycisz przy wejściu )

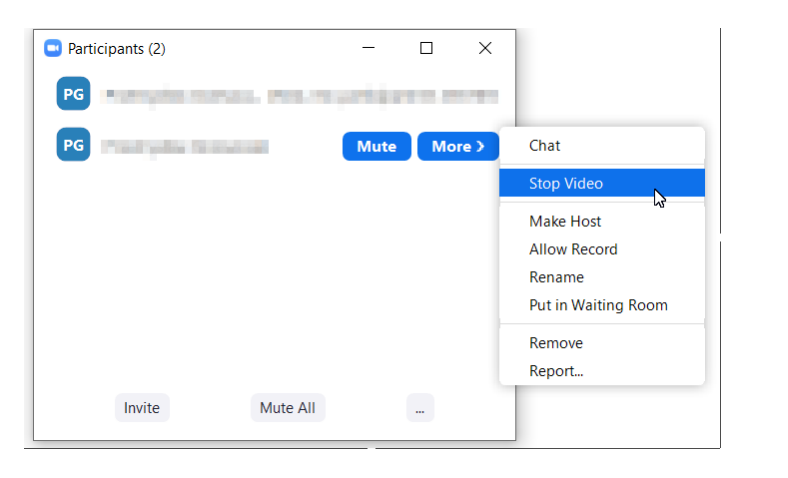

 $\Box$ 

with ... Front the party and

 $\times$ 

**BURGLARY** 

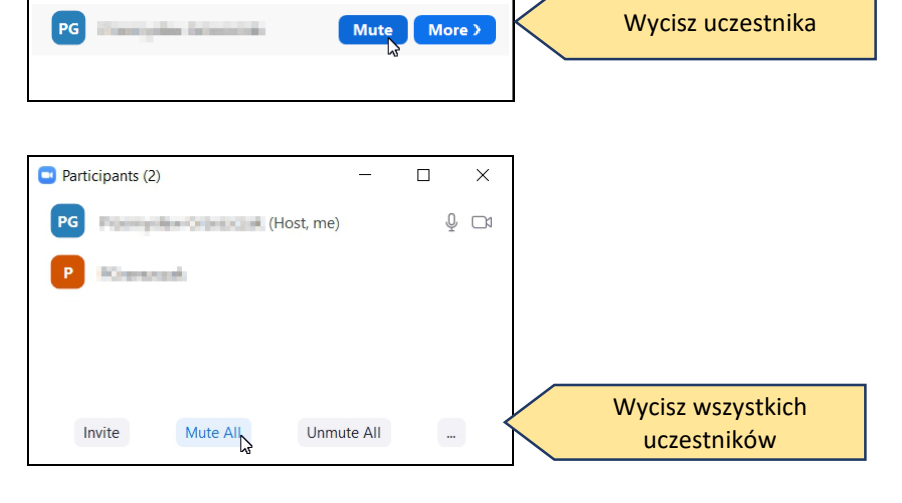

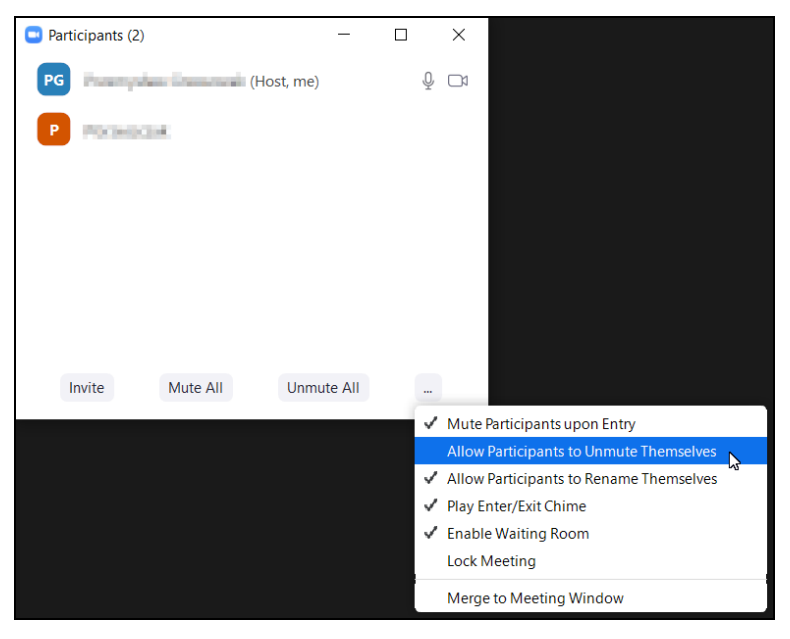

**Uwaga** – po zalogowaniu na stronie **https://zoom.us/signin** większość wyżej opisanych parametrów można ustawić jako domyślne. Warto wykorzystać tę możliwość i poświęcić chwilę na ustawienie parametrów, aby podczas organizowania kolejnych spotkań zachować bezpieczeństwo.

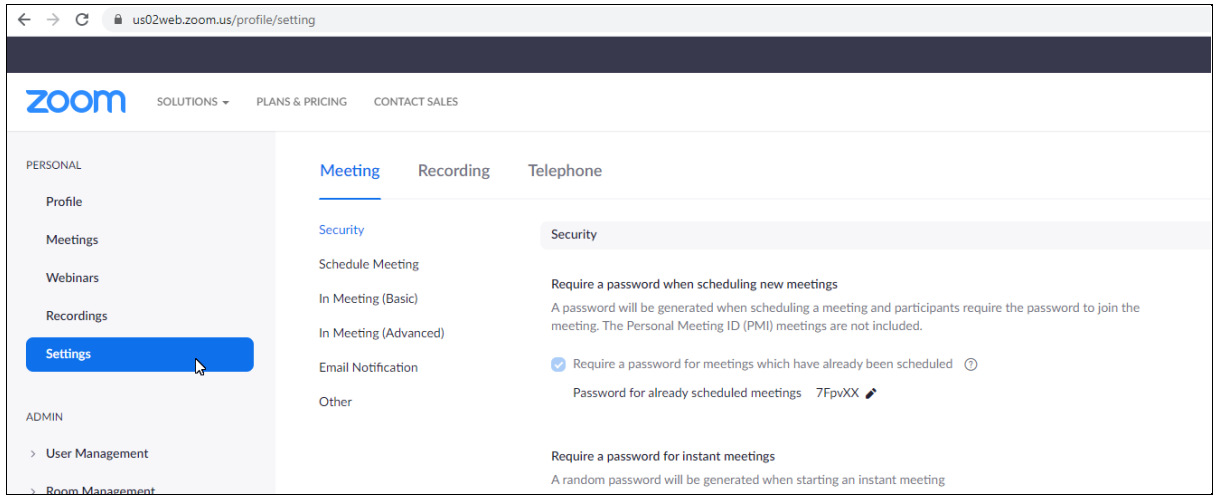

*Strona ustawień Zoom po zalogowaniu (https://zoom.us/signin)*

Jednym z parametrów, które warto ustawić jako domyślne, jest umożliwienie udostępniania ekranu jedynie hostowi. W ten sposób każde spotkanie rozpocznie się z takim ustawieniem i nikt, nawet przez chwilę, nie będzie mógł udostępnić ekranu. W razie potrzeby w trakcie trwania spotkania możesz zezwolić użytkownikom na udostępnianie.

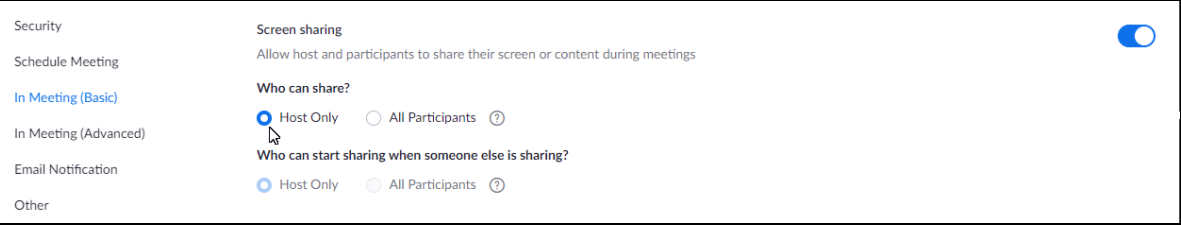

Warto także zabezpieczyć spotkanie przed powtórnym dołączeniem wyrzuconych uczestników. W tym celu należy wyłączyć opcję 'Allow removed participants to rejoin'.

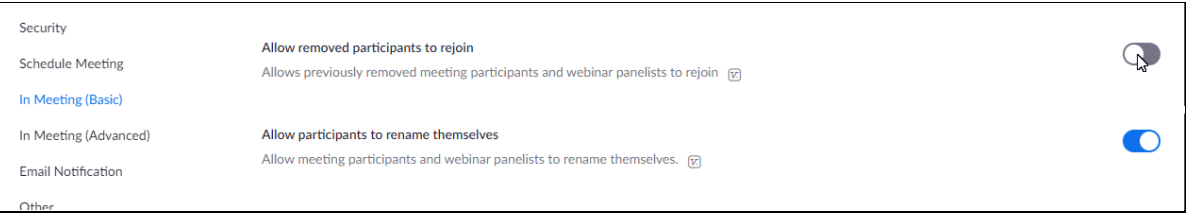

**Dla zachowania bezpieczeństwa spotkań ważne jest, aby poznać podstawowe funkcje Zoom, szczególnie te dotyczące zarządzania uczestnikami spotkań. Poza odpowiednim ustawieniem parametrów spotkania, warto przećwiczyć wykorzystanie dostępnych w Zoom narzędzi, aby w sytuacji awaryjnej szybko zareagować.**

Odpowiednie ustawienie parametrów spotkania i stosowanie się do wyżej opisanych zaleceń zdecydowanie podniesie poziom zabezpieczenia spotkania. Może się jednak zdarzyć się, że do spotkania dołączyła niepożądana osoba, która je zakłóca. W takiej sytuacji możesz:

- wyciszyć tę osobę. Jeśli trudno ją szybko zidentyfikować, można wyciszyć wszystkich (zob. wyżej 'Wycisz uczestników').
- wyłączyć jej wideo, jeśli np. podczas spotkania wykonuje nieodpowiednie gesty (zob. wyżej 'Wyłącz wideo').
- wyłączyć możliwość udostępniania ekranu, jeśli np. intruz udostępnia swój ekran z nieodpowiednią treścią (zob. wyżej 'Zarządzaj udostępnianiem ekranu').
- usunąć tę osobę ze spotkania (zob. wyżej 'Usuń niechcianych lub zakłócających uczestników').

*Opracowano na podstawie materiałów dostępnych na [https://zoom.us.](https://zoom.us/)*